## **Using Aston Staff Portal to Book Training**

- Login to Portal in the normal way.
- On the Employee Dashboard, you will see a tab for **Training**, here you will find sections for **My Training** and **Book a Course**.

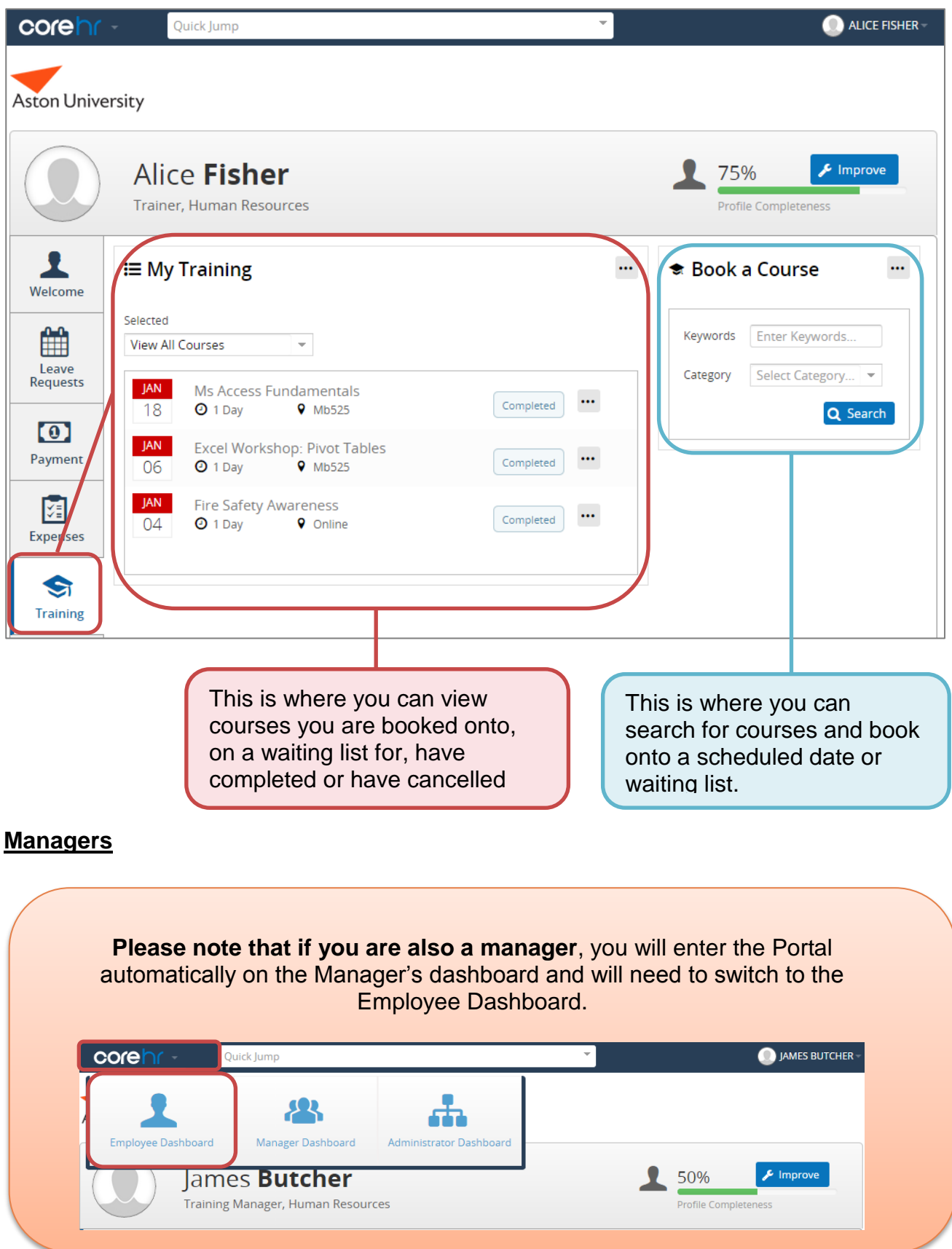

Page 1 of 5 Version 2 July 2017

#### **Finding your course**

In the Book a Course box, enter a key word you wish to search for and then click search.

This will bring back **all courses that contain the keyword in their title or description.**

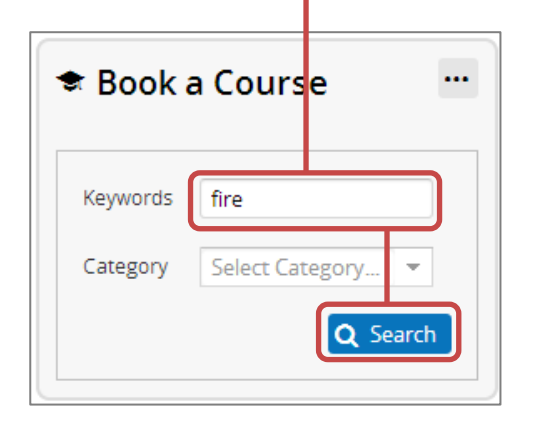

Alternatively, in the Book a Course box, select a category of training you are interested in and click search.

This will bring back **all courses that are within that category.**

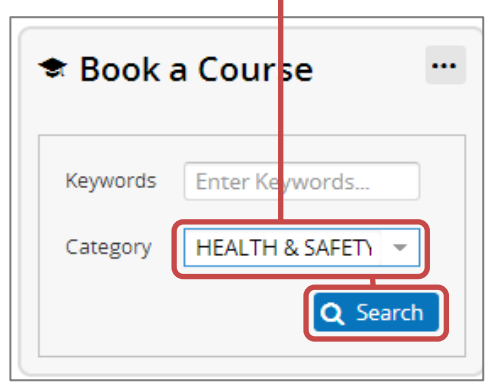

Alternatively, in the Book a Course box, just click Search. This will bring **back all available courses.** 

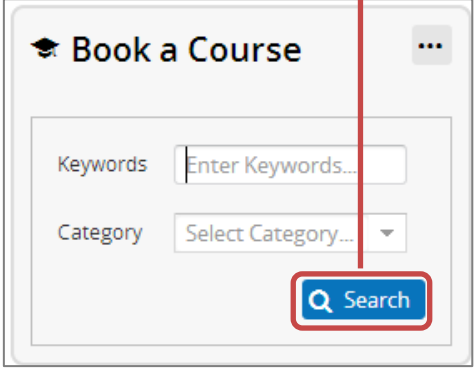

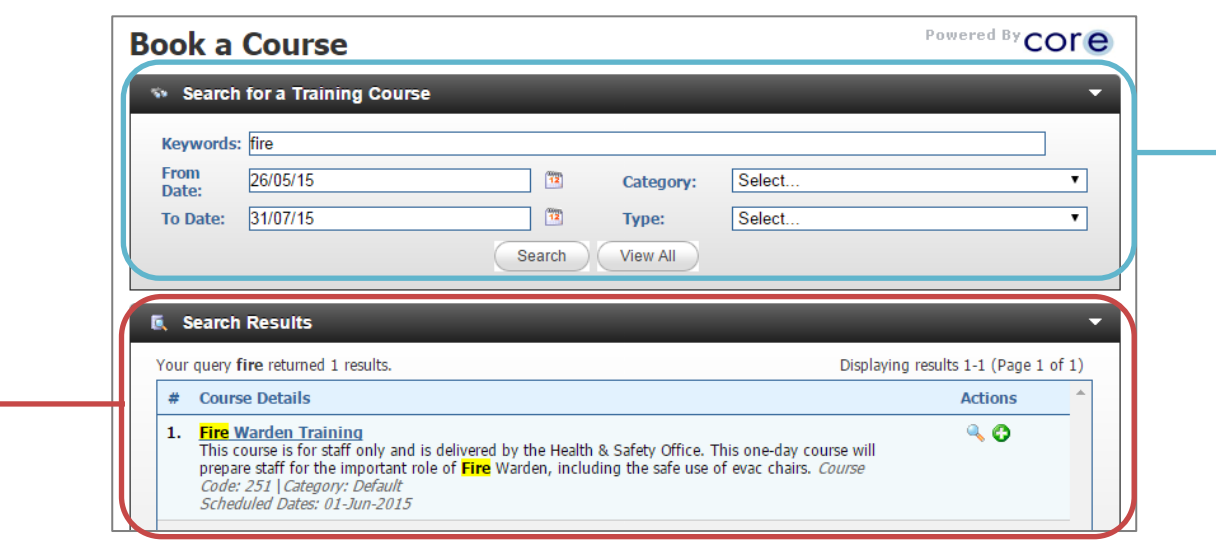

You can also refine your search here, or search for courses between certain dates.

After clicking search you will be taken to your search results.

> Page 2 of 5 Version 2 July 2017

# **Booking your place on a scheduled course/course waiting list**

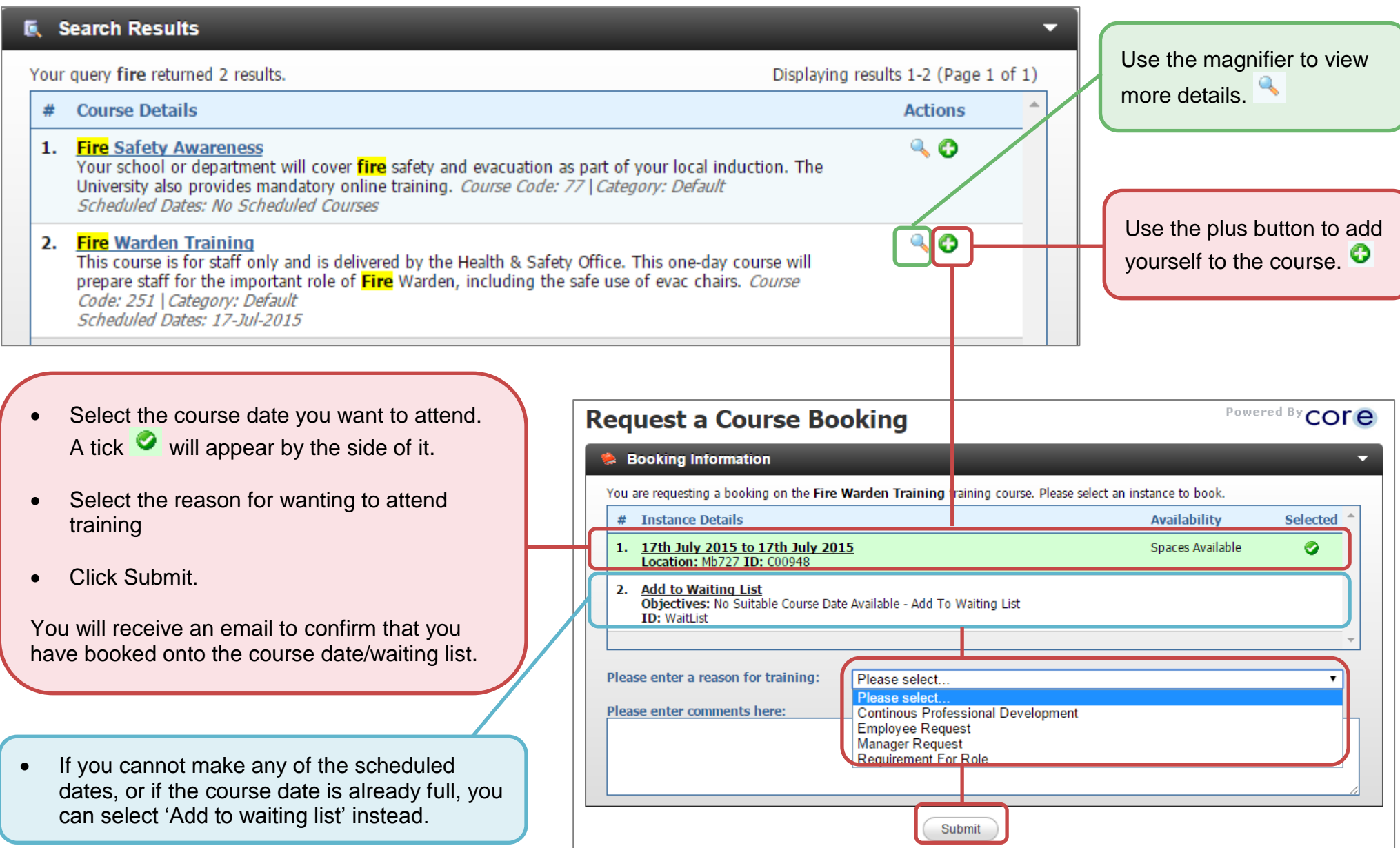

### **Viewing pending and completed courses**

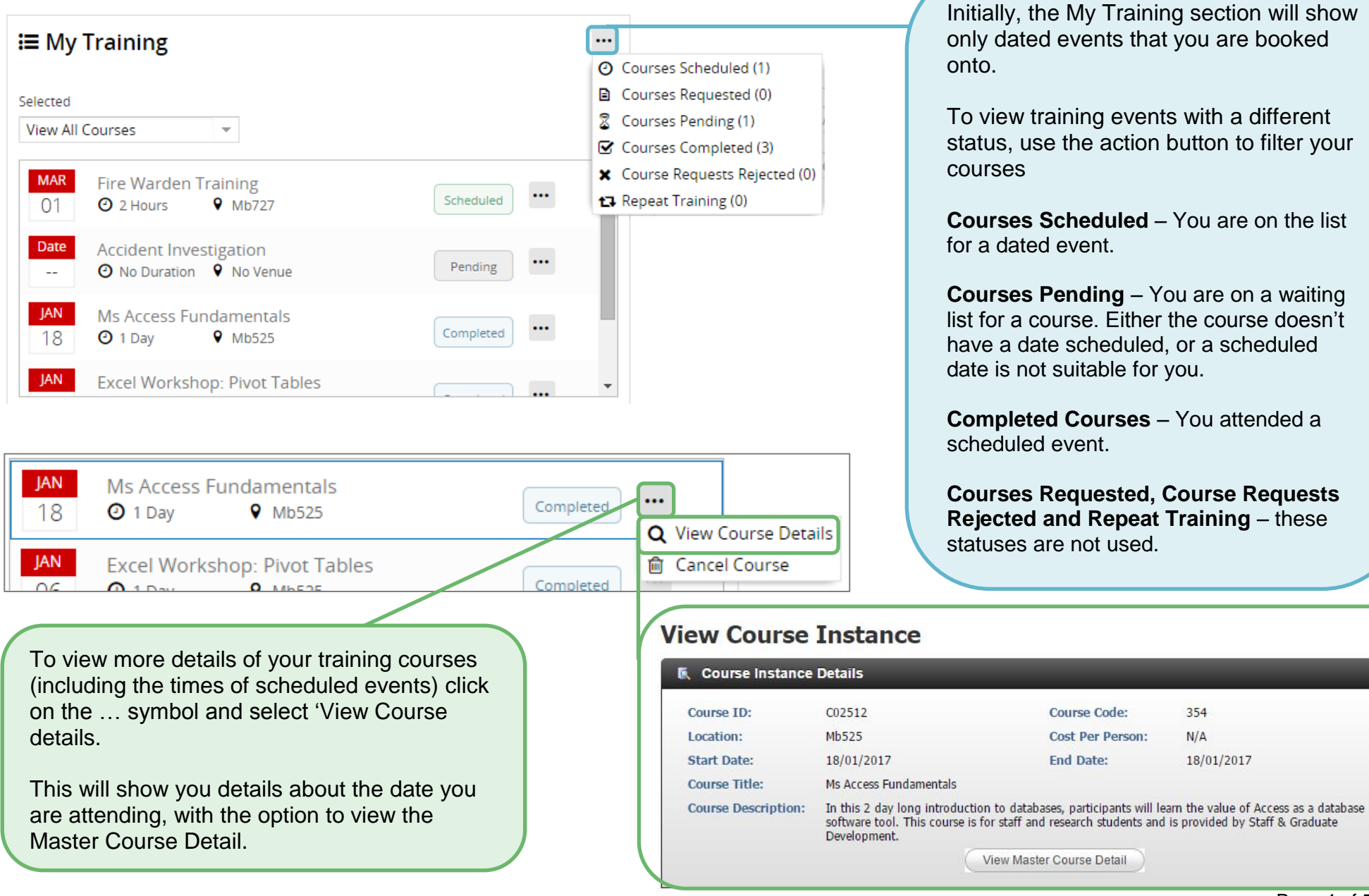

### **Cancelling a course – scheduled event**

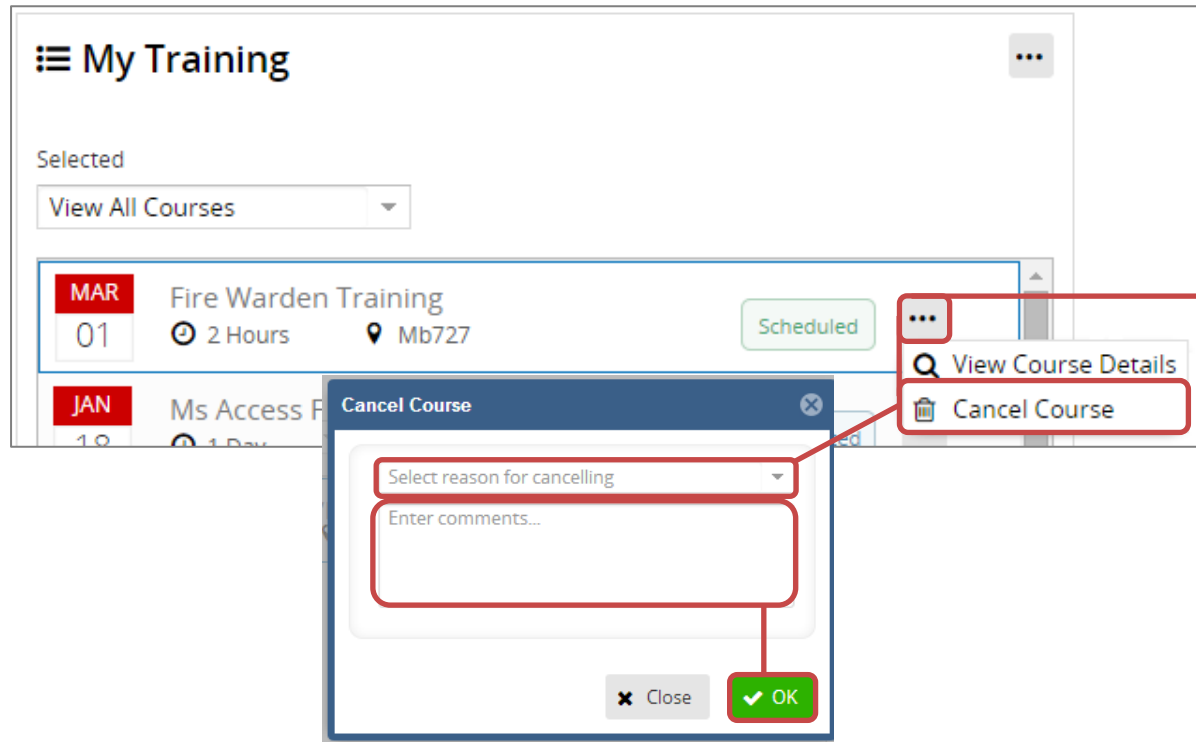

**Cancelling a course - waiting list**

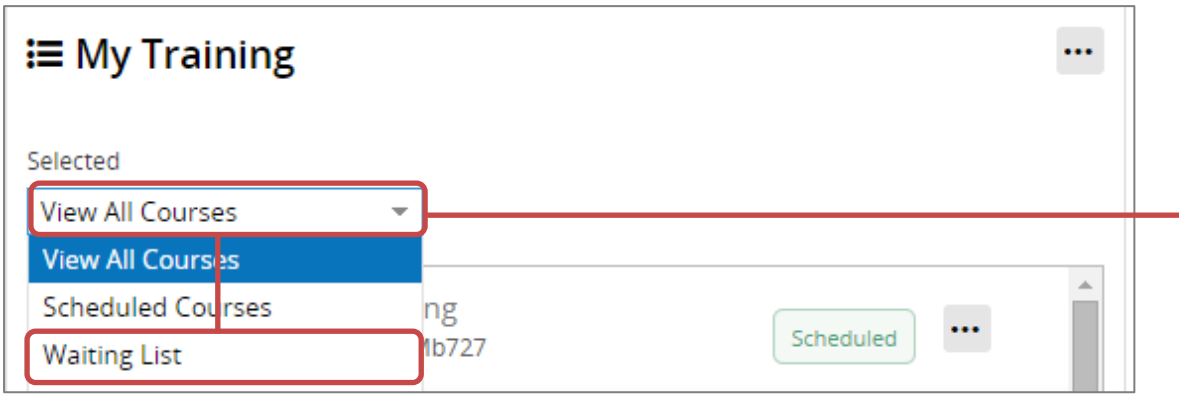

All course dates that you are booked onto will automatically display in the My Training section. These have a status of scheduled.

Should you wish to cancel a course:

- Click on the ... symbol next to the course
- Click Cancel Course.

A Cancel Course box will be brought up. In this:

- Select the reason for cancellation
- Add a short comment.
- Click OK

You will receive an email to confirm that you have cancelled your place on this course date.

**NB: You will not be able to cancel your place on a course if it is within the cut off period.**

To view courses you are on a waiting list for, you will first need to filter courses to view **Waiting List**  courses (or View All courses)

Once you have done this, you can cancel your place on the waiting list as if cancelling a course (above).

Please note that you will not receive an email to confirm that this has been done.